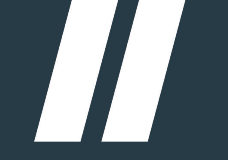

#### Nieuwe **verkooporder**service

2023

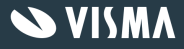

# De nieuwe verkooporderservice

- Nieuwe technologie
	- Performance is sterk verbeterd. Met name voor orders met veel regels
	- Nieuwe interface is zeer gebruikersvriendelijk
- Beperkte functionaliteit beschikbaar
	- De service is momenteel in ontwikkeling waardoor niet alle functionaliteit beschikbaar is
	- Wel kun je een kijkje nemen en de nieuwe service uitproberen
	- Wissel eenvoudig tussen de huidige en de nieuwe verkooporderservice

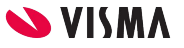

# Beschikbaar maken service

#### **Beschikbaar voor gebruikers met de volgende rollen:**

- *Sales Administrator* en *Sales User*

#### **Voor het activeren van de nieuwe service koppel je een of meer van de volgende rollen (in Visma.net Admin):**

- *- Sales Creator (neXtGen)* 
	- Aanmaken verkooporders
- *- Sales Viewer (neXtGen)*
	- Alleen-lezen verkooporders
- *- Sales Profit Viewer (neXtGen)*
	- Toon marges

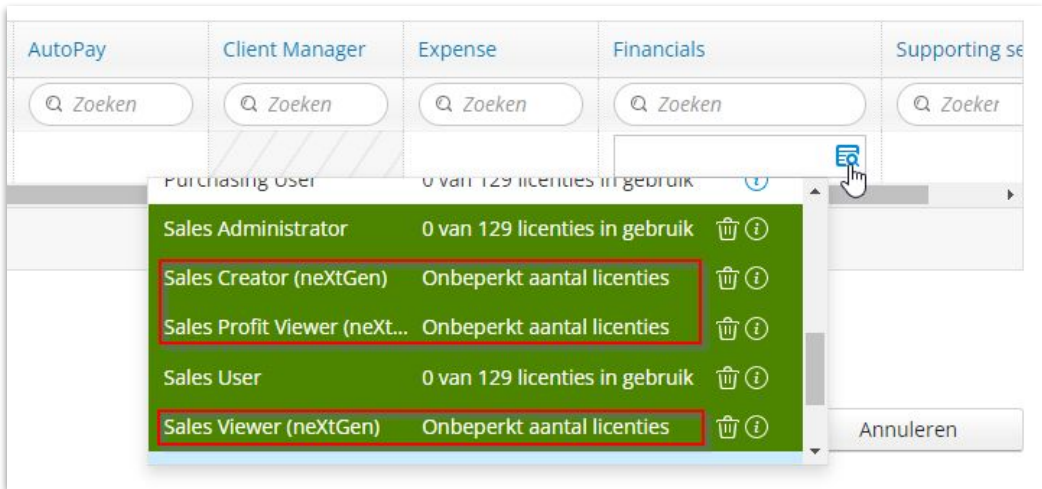

# Nieuwe optie in het werkblad

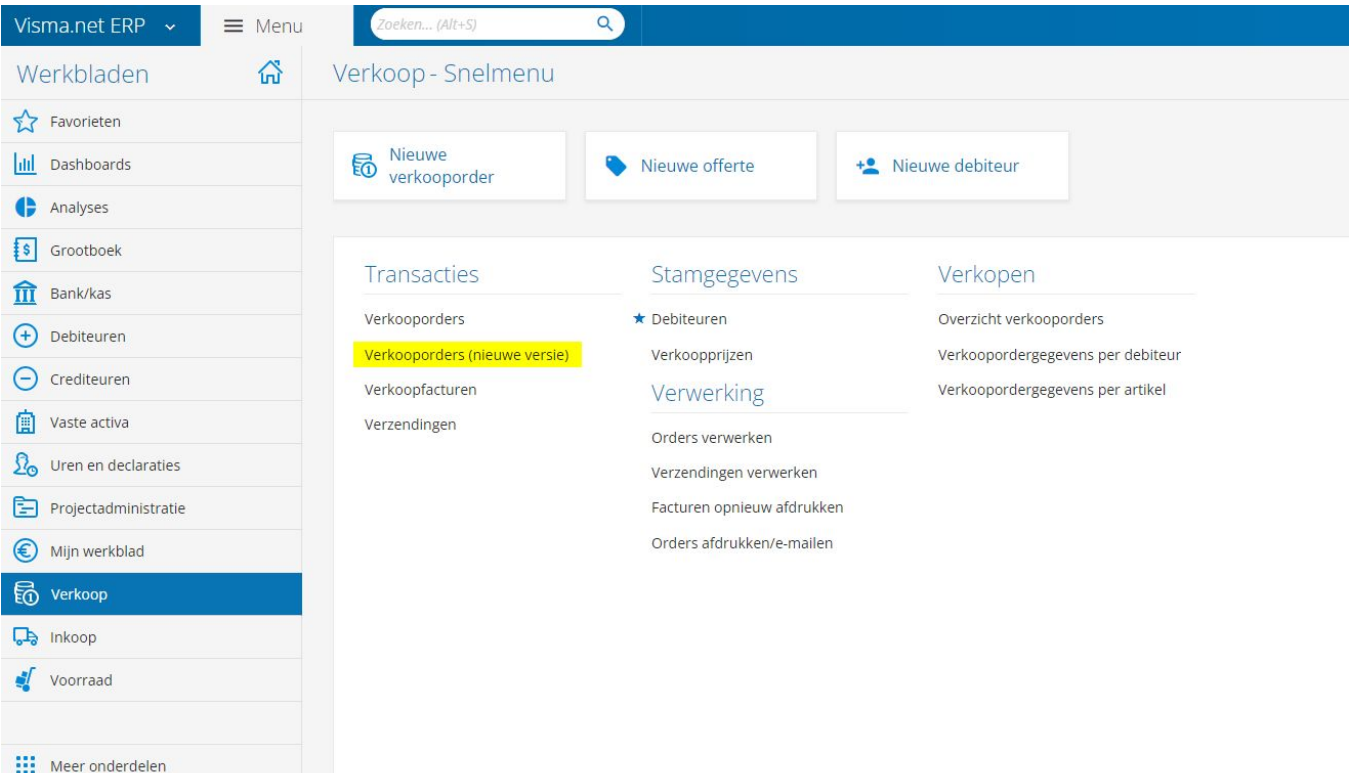

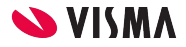

# Nieuwe verkooporder

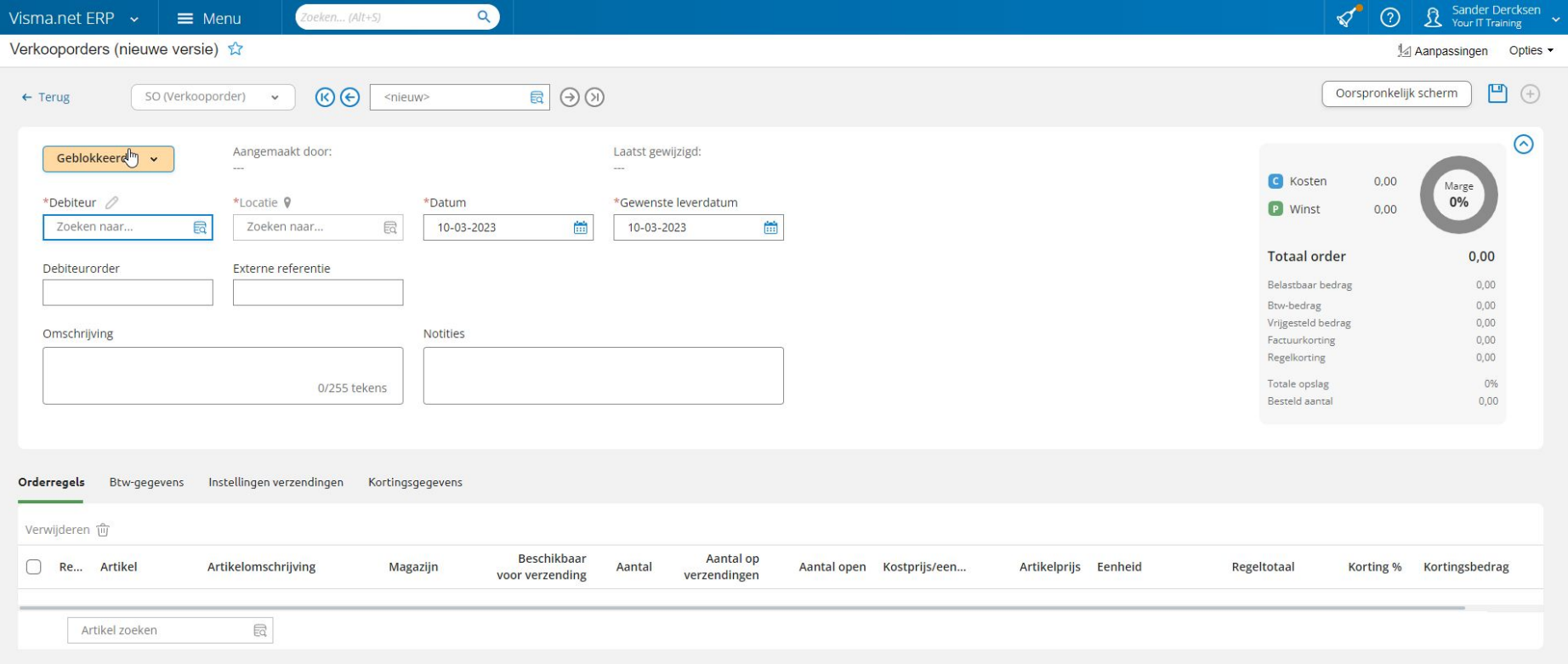

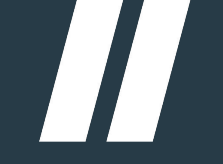

#### **Aanmaken verkooporder** In 5 stappen

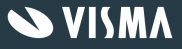

# Stap 1 - Selecteer debiteur

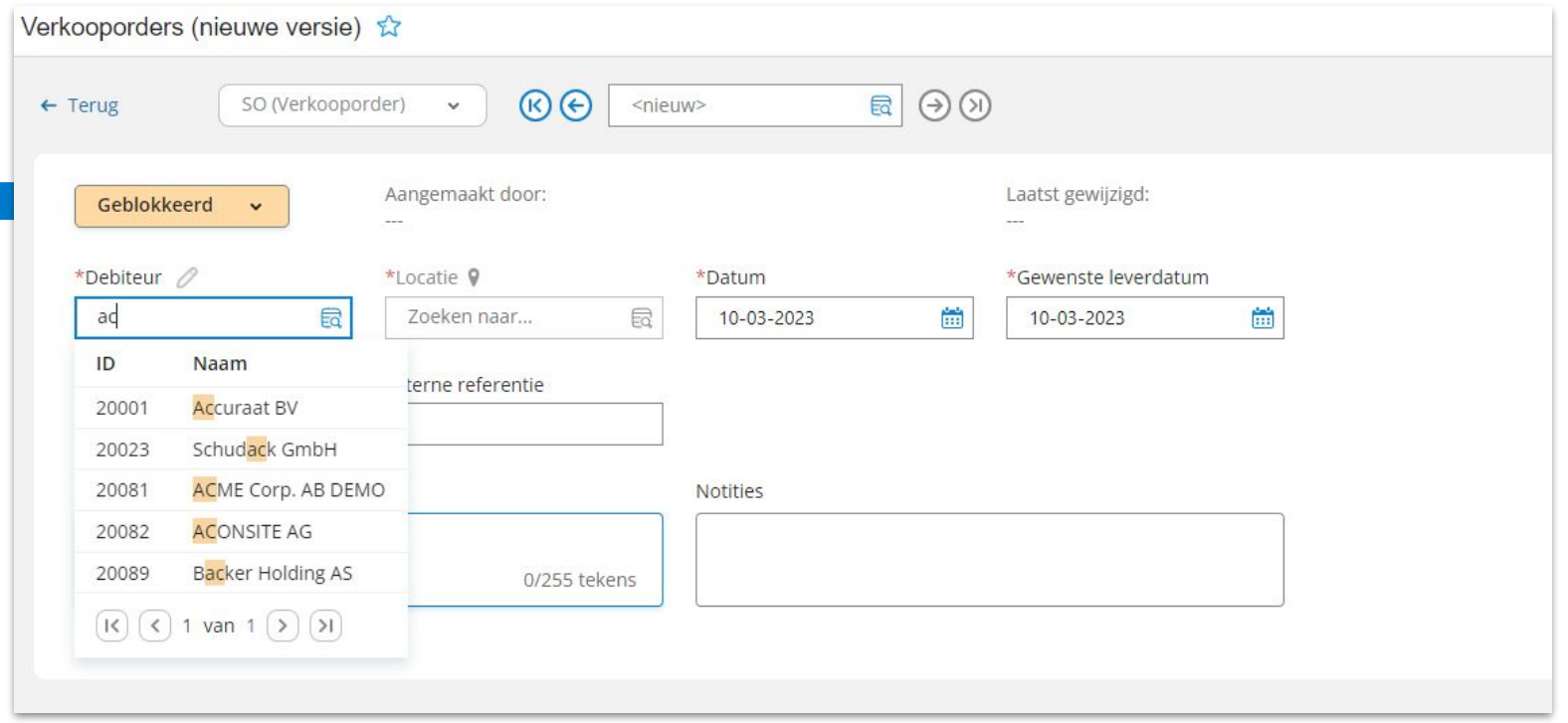

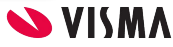

## Stap 2 - Selecteer een artikel

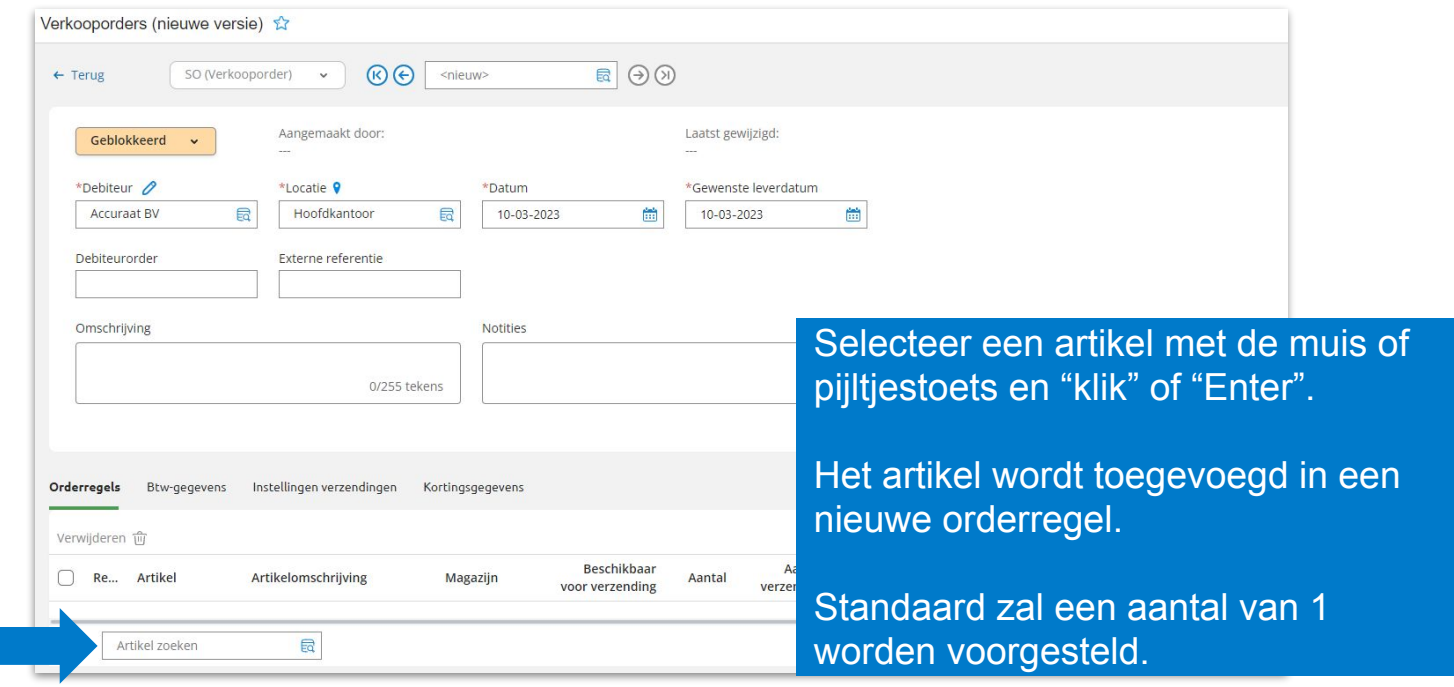

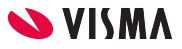

### Stap 3 - Aantal, prijs, korting, etc

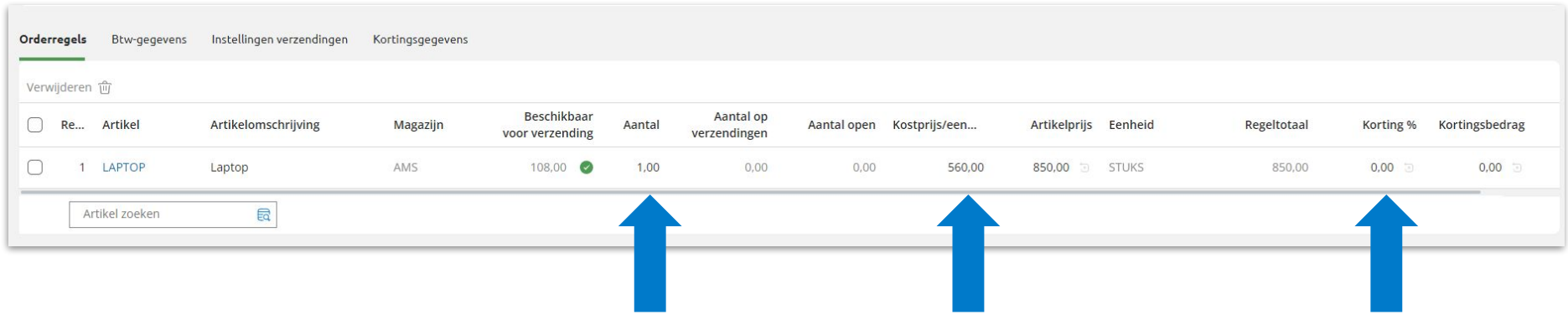

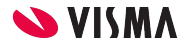

## Stap 4 - Opslaan

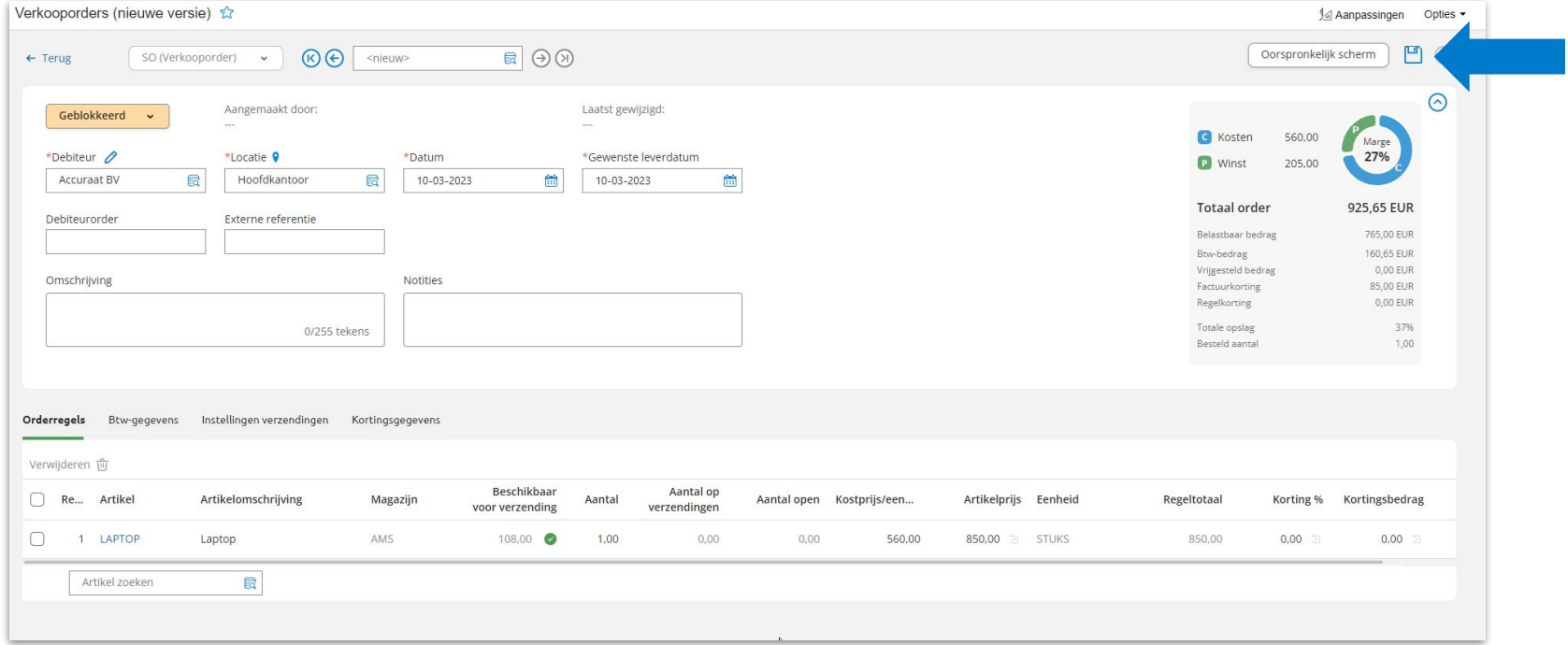

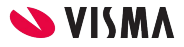

#### Stap 5 - Wissel naar oorspronkelijk venster

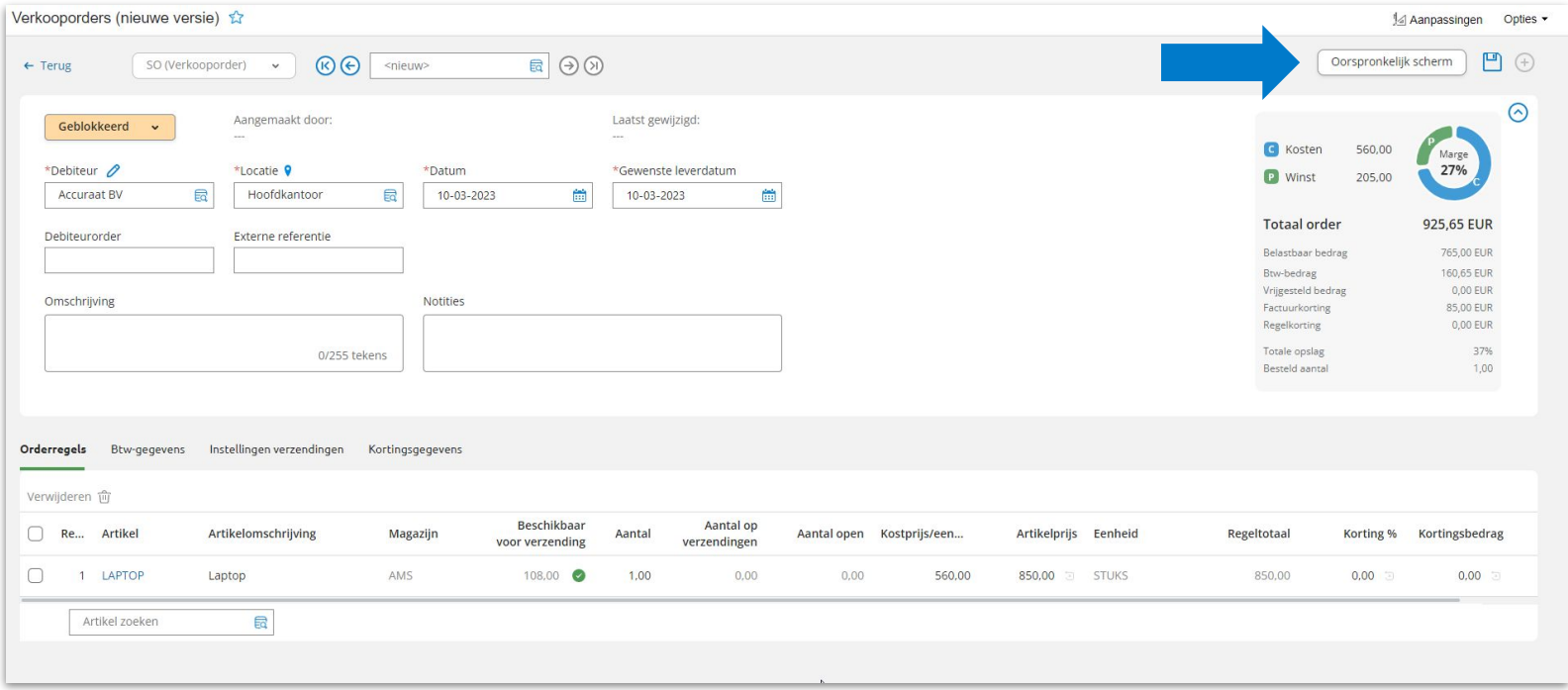

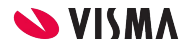

#### Tips & trucs

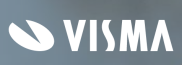

# Navigeren tussen orders

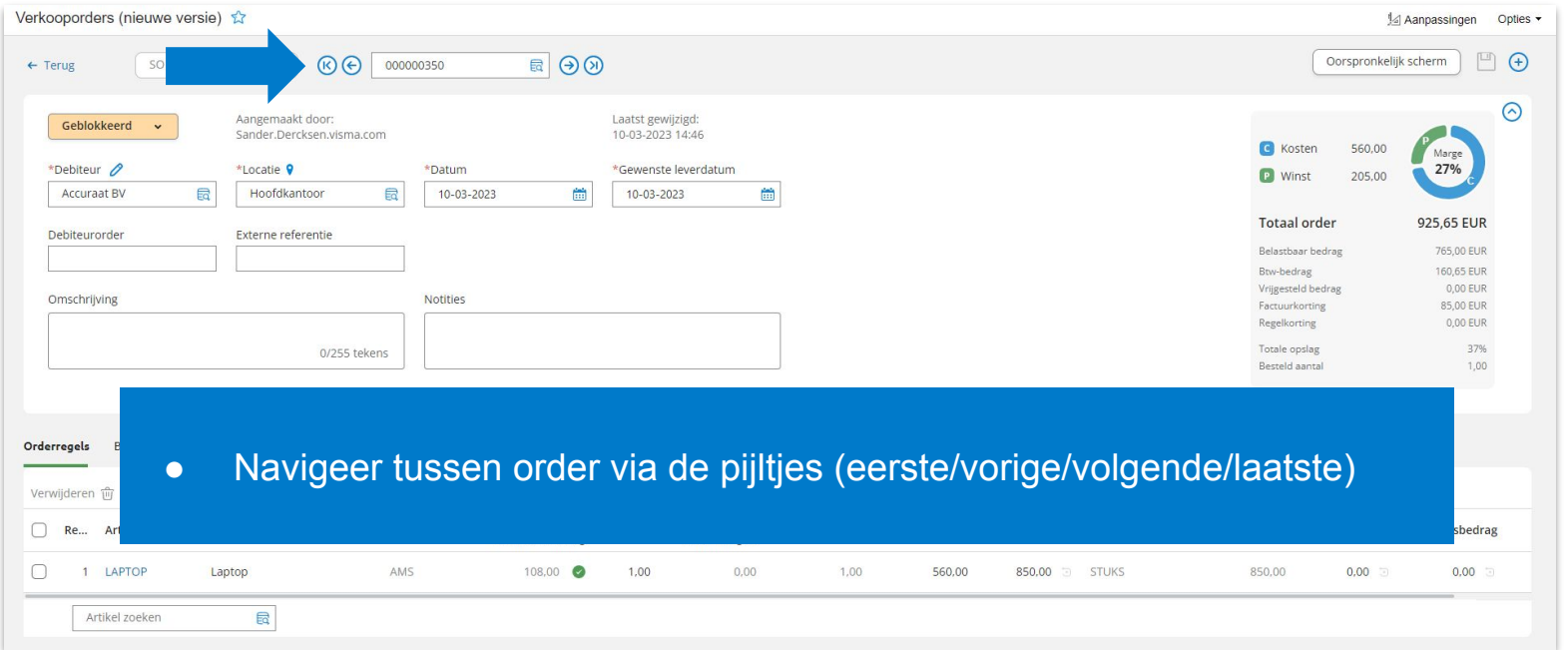

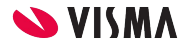

# Wijzigen stamgegevens

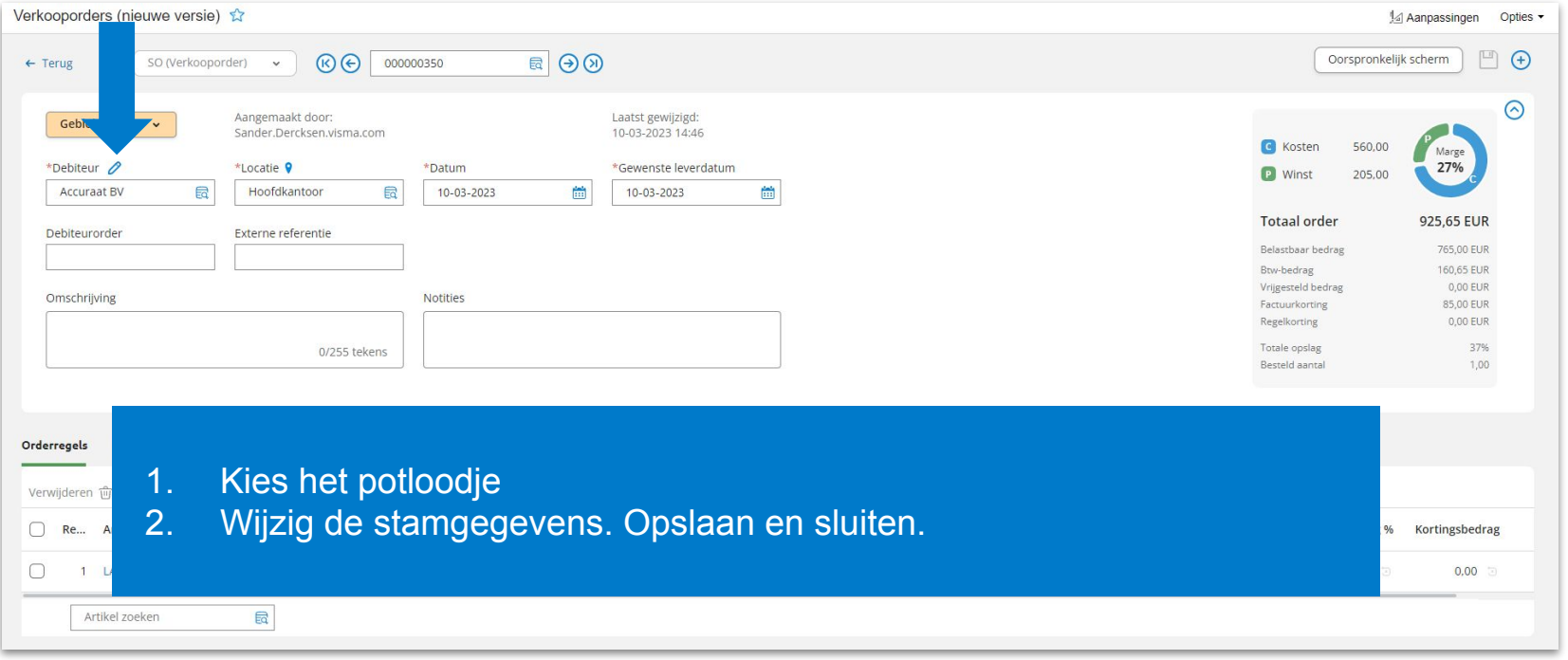

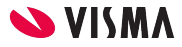

## Locatie

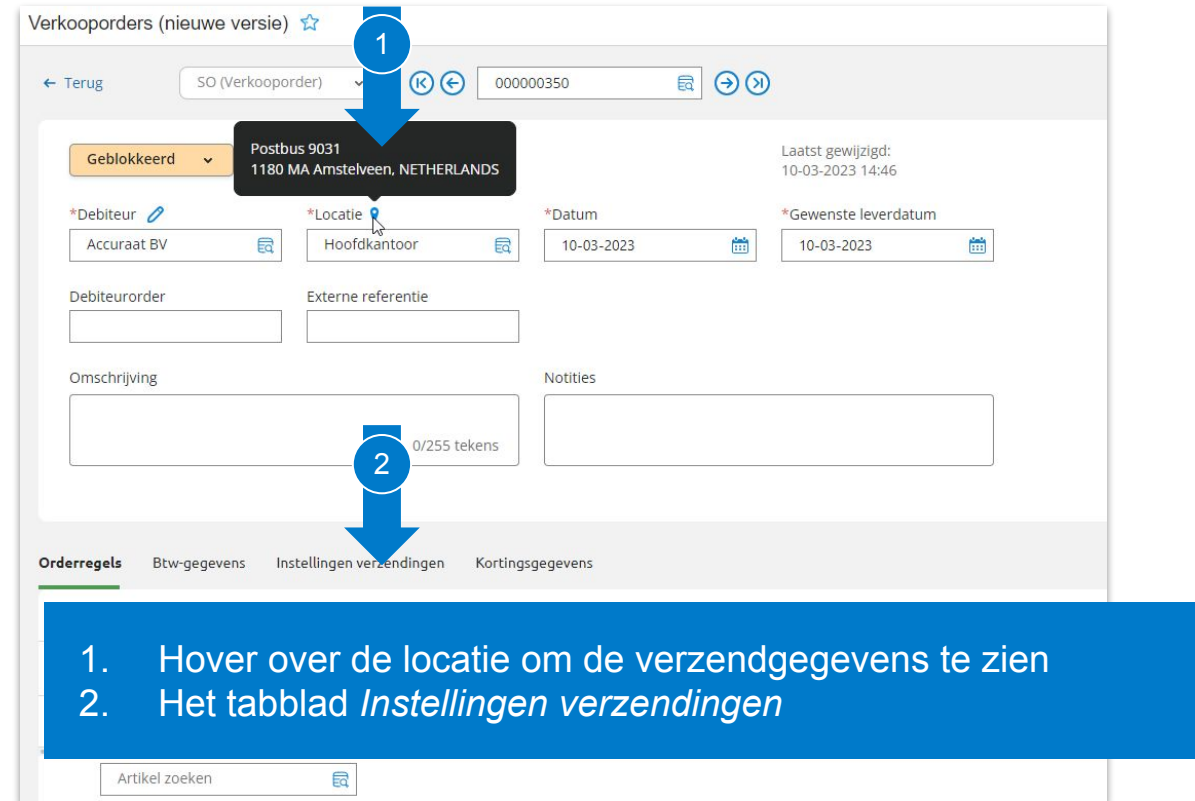

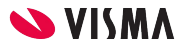

# In-/uitklappen

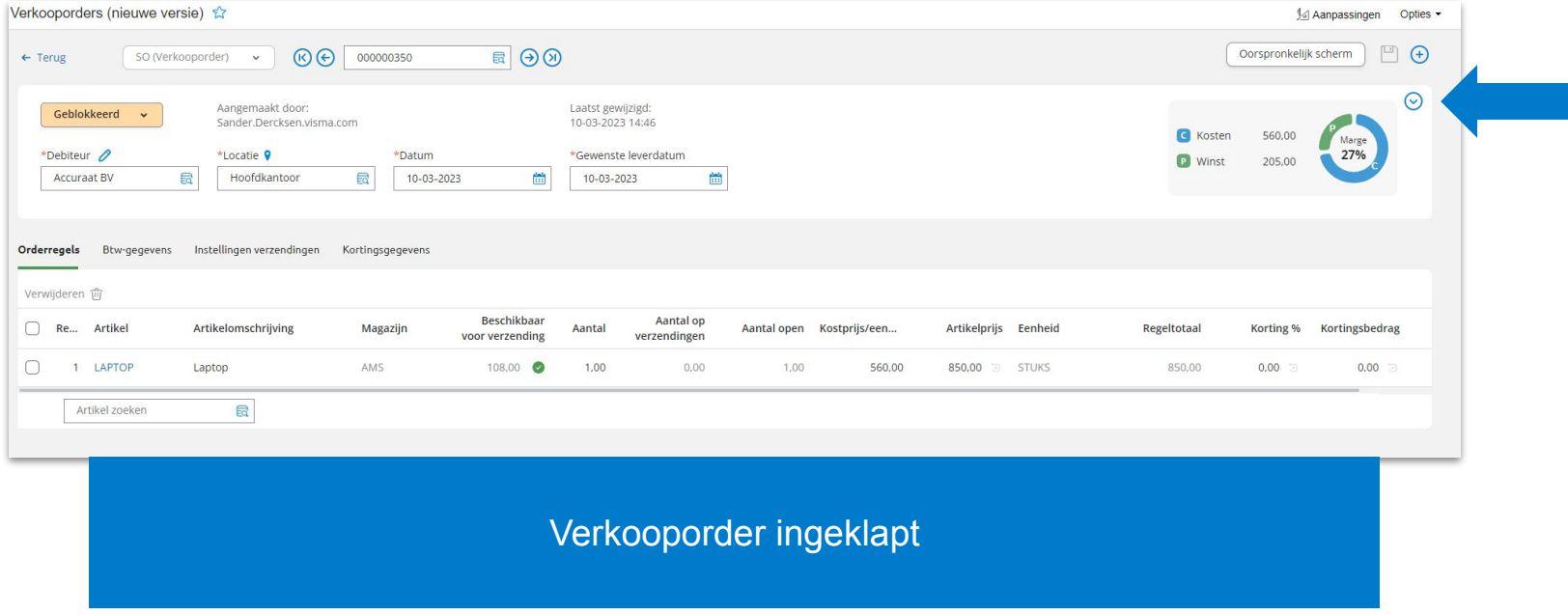

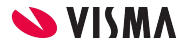

### Beschikbaar voor verzending

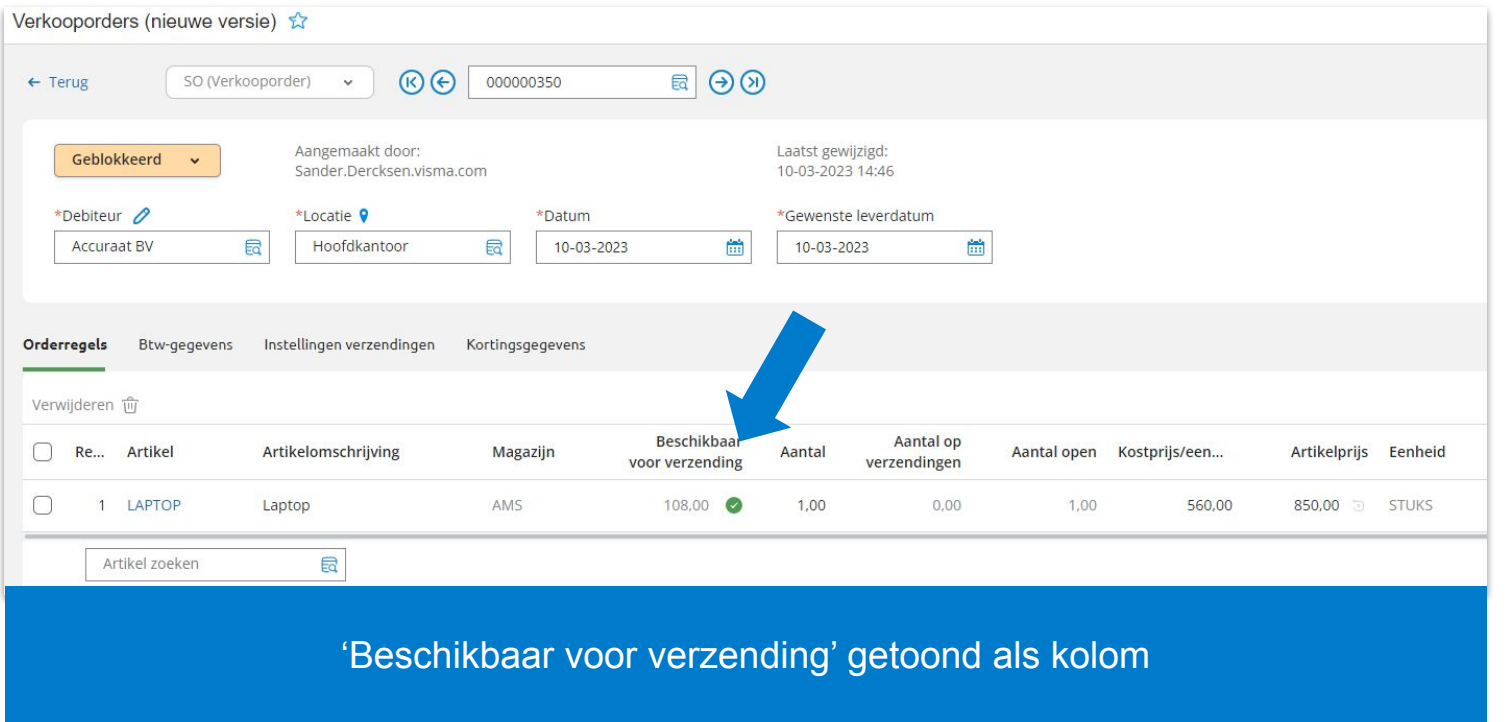

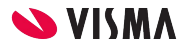

# Herstel van bedragen

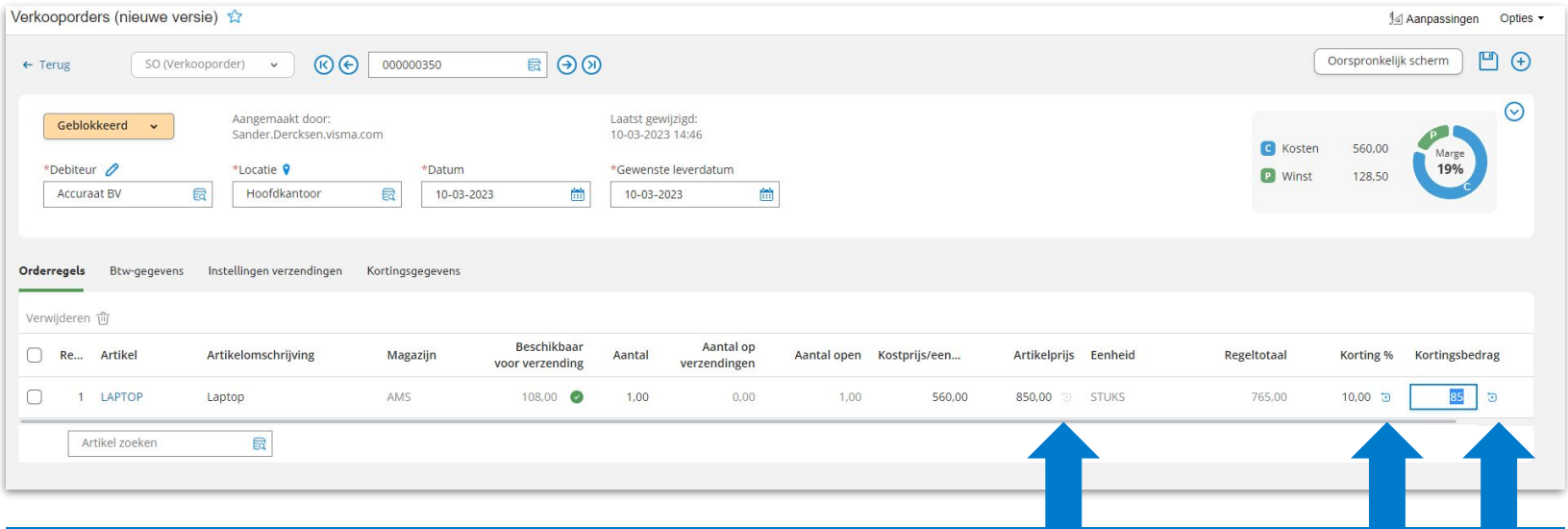

Handmatige wijzigingen kunnen naar de originele waarde hersteld worden

- Pictogram kleurt blauw bij wijzigingen
- Klik op het pictogram om te resetten naar de originele waarde

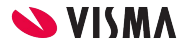

# Verwijderen orderregels

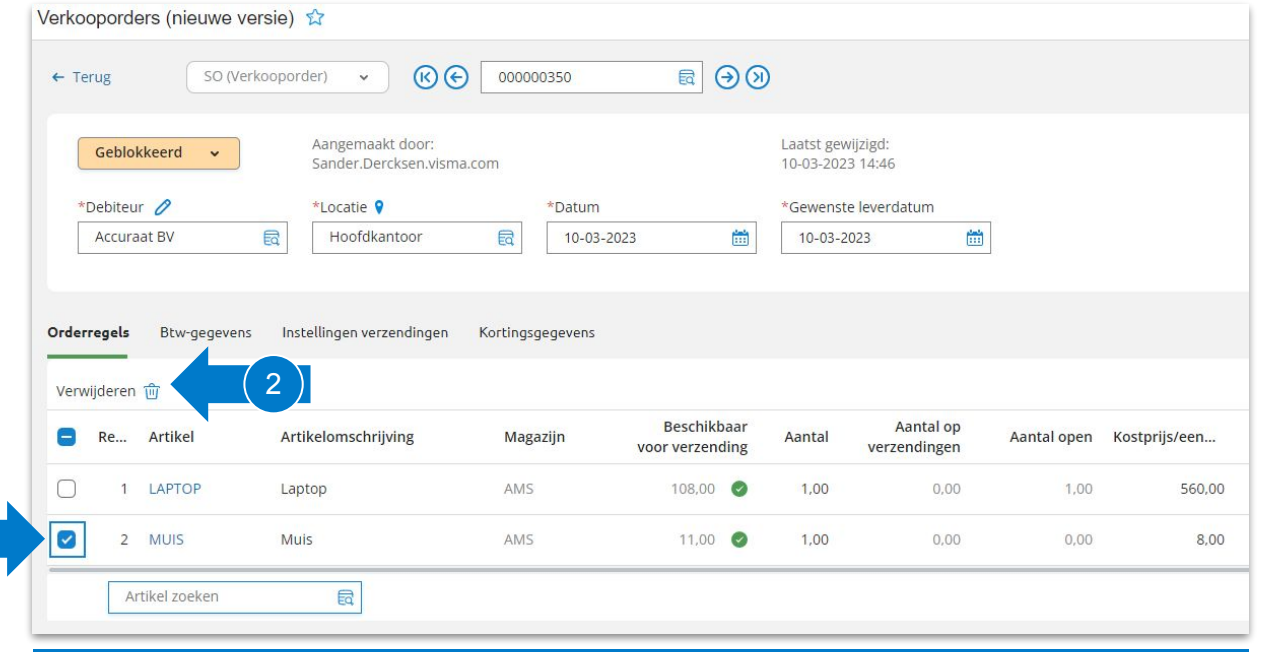

Verwijderen van 1 of meerdere regels

 $(1)$ 

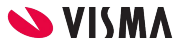

## Goed om te weten

- Op dit moment wordt alleen de ordersoort SO ondersteund
- Om te navigeren met het toetsenbord ⇒ Gebruik Tab of pijltjestoetsen
	- Bij Tab wordt het volgende "bewerkbare" veld geselecteerd
	- Bij gebruik van pijltjestoetsen navigeer je tussen de velden.
		- Om een waarde te bewerken kies *Enter*
		- Na het bewerken kies *Escape* of *Tab* (om gelijk naar het volgende veld te springen)

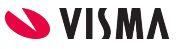